Instructions (891EM-US-W)

FOR TECHNICAL SUPPORT Toll free: 1-888-700-1098 http://www.tricklestar.com/support

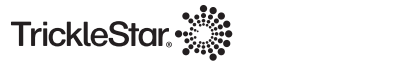

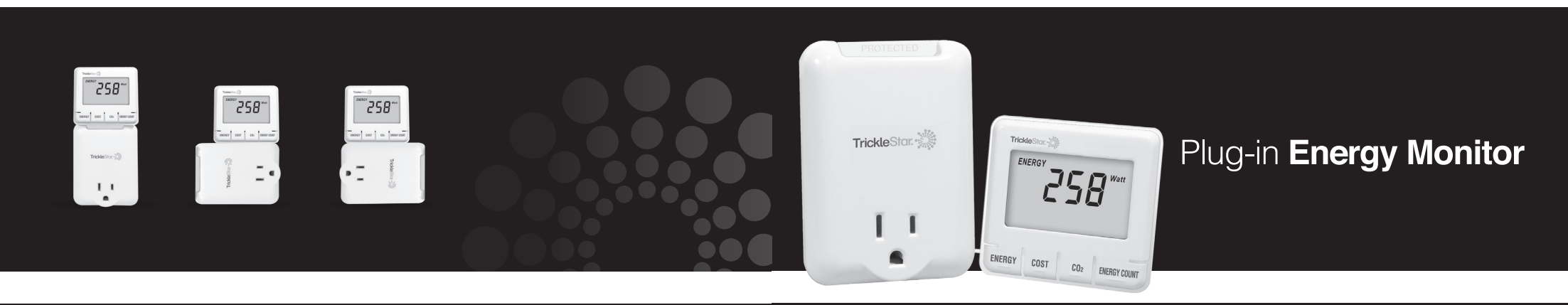

www.tricklestar.com

The best way to save energy is to stop wasting it

## Introduction

#### Contents

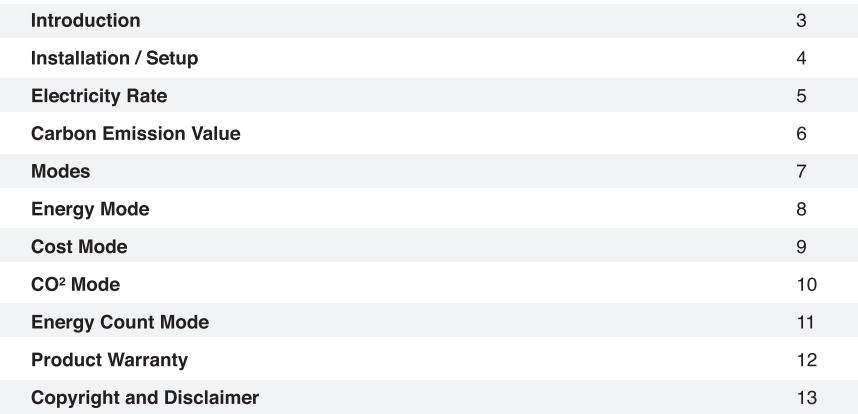

The Energy Monitor helps you understand how much power your appliances use. Once you understand this you can take steps to reduce your energy consumption - after all, it's difficult to manage what you can't measure!

The Energy Monitor also includes surge protection to ensure your appliance is protected against surges and voltage spikes whilst being measured

Trickletto: 201

ENERGY COST CON BERSYCOUNT

-

 $ENERO$ "258"

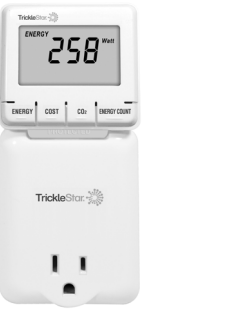

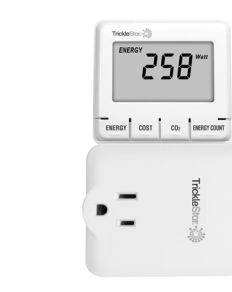

# Installation / Energy Monitor Configuration Setup

# **Electricity Rate**

#### **Install Energy Monitor**

The Energy Monitor tracks power consumption of individual home appliances.

1. Plug in the Energy Monitor to a powered AC outlet 2. Plug in an appliance into the Energy Monitor

#### Perform Energy Monitor Configuration Setup

The Energy Monitor is preset with a default rate (\$0.12/ KWH) and carbon emission value (0.49Kg/KWH). Both of these values can be changed.

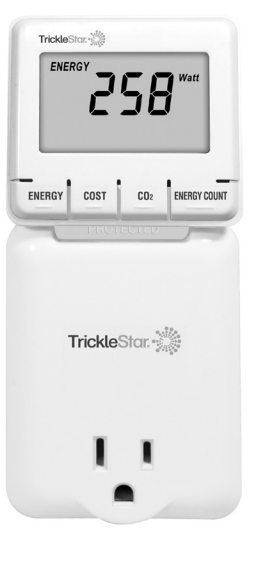

TrickleStar. <sup>3</sup> ENERGY Press the COST button for 5 seconds to enter the electricity rate setup page.  $\sqrt{\frac{1}{2}}$  ENERGY  $\sqrt{\frac{1}{10}}$  COST **LENERGY COUL**  $0.02$ 1. The default rate is \$0.12 per KWH. Press  $\blacktriangledown$  (COST) COS<sub>7</sub> or  $\triangle$  (ENERGY) to adjust the electricity rate. 2. Press  $(CO<sup>2</sup>)$  to confirm and exit the setup page.  $\overline{\mathsf{g}}$ 

### **Carbon Emission Value**

Carbon dioxide is emitted when producing electricity by burning coal & fossil fuel. This is referred to as a CO2 footprint or carbon emission. The average carbon emission rate is 0.49Kg of carbon emission for every 1 KWH of electricity produced. This value be changed depending upon your local electric utility and power source. Please contact your local utility for their carbon emission rate.

Press the CO<sup>2</sup> button for 5 seconds to enter the carbon emission rate setup page.

1. The default carbon emission rate is 0.49Kg per KWH. Press  $\blacktriangledown$  (COST) or  $\blacktriangle$  (ENERGY) to adjust the electricity rate.

2. Press  $(204)$  (CO<sup>2</sup> button) to confirm and exit the setup page.

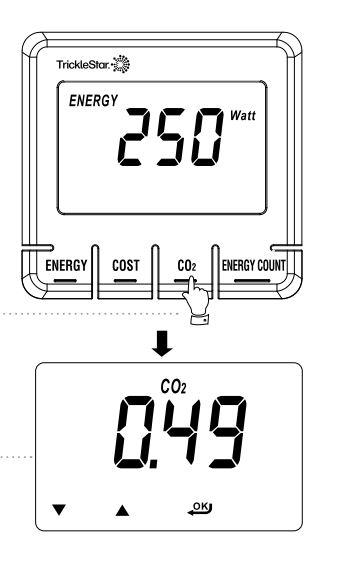

### **Modes**

There are 4 different modes:

- 1. Enerav Mode
- 2 Cost Mode
- $3$  CO<sup>2</sup> Mode
- 4. Energy Count Mode

#### **Energy Mode**

In Energy Mode, press ENERGY button to switch to different display of energy information. The Energy Monitor can display power consumption of an appliance in real time / day / month / year estimates.

Note: The Energy Monitor reads your appliance's energy usage continuously while your appliance is on and off, and calculates the estimated energy information based on real time and historical measurements. We recommend you leave the Energy Monitor measuring an appliance for several use cycles, to obtain a more accurate estimate.

# **Energy Mode**

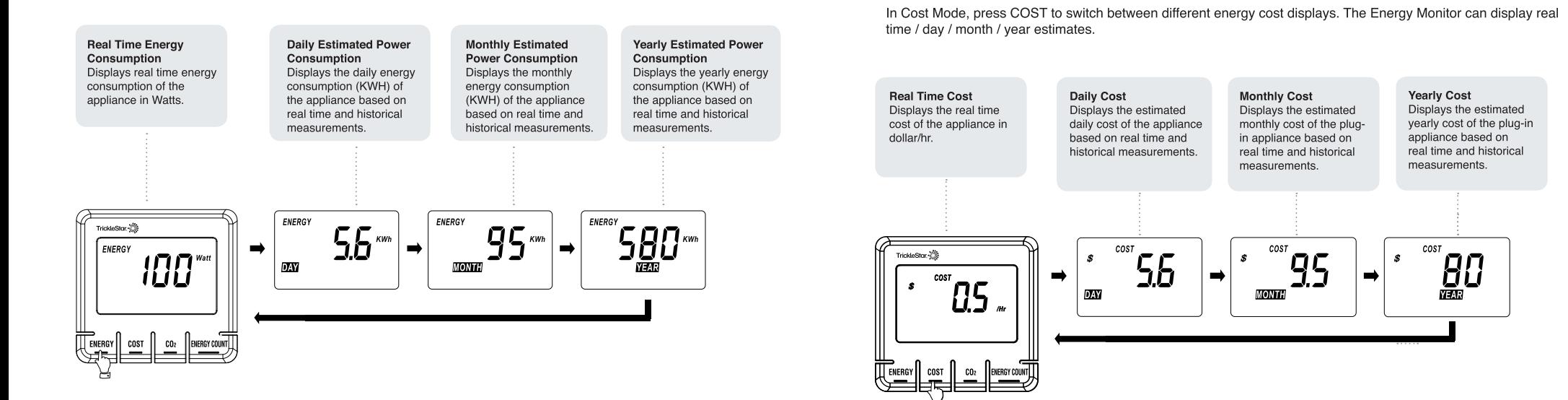

**Cost Mode** 

# CO<sup>2</sup> Mode

# **Energy Count Mode**

In CO<sup>2</sup> mode, press CO<sup>2</sup> to switch to display of carbon emission data. The Energy Monitor can display carbon emission of the plug-in appliance in real time / daily / monthly / yearly estimates modes.

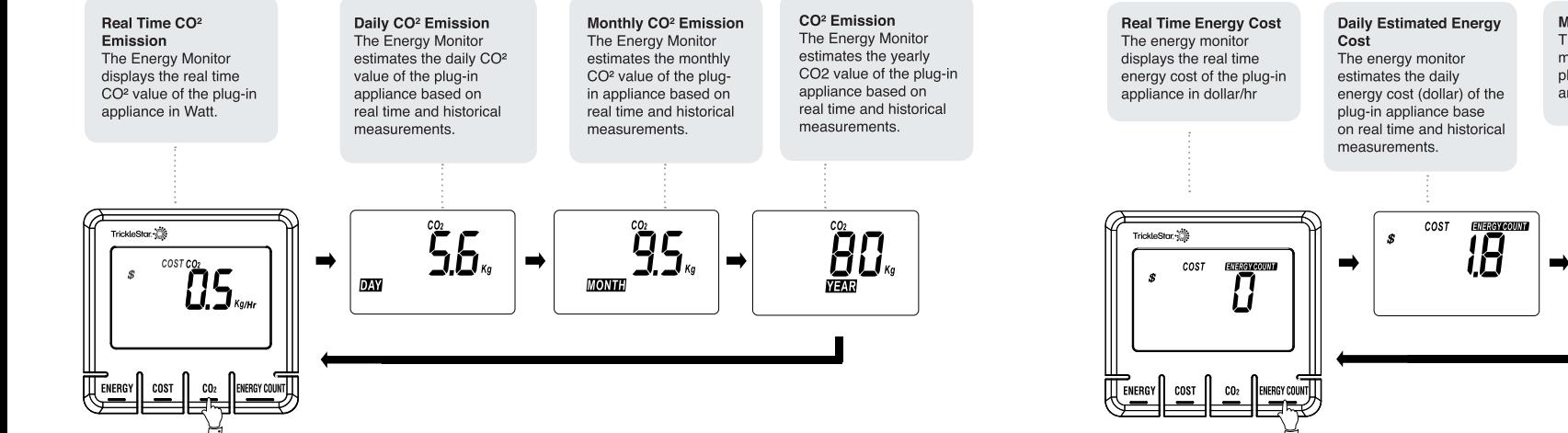

Energy Count offers an easy way to find out how much total energy consumption or energy cost each time you use an appliance.

> **Monthly Estimated Energy Cost** The energy monitor estimates the monthly energy cost (dollar) of the plug-in appliance base on real time and historical measurements

> > ENERGY

**ENERGY COUNT** 

**KWh** 

ENERGY

**Annually Estimated** Energy Cost The energy monitor estimates the annually energy cost (dollar) of the plug-in appliance base on real time and historical measurements

ENERGY COUNT

 $L_{\mathbf{I}}$   $\kappa$ wh

# **Product Warranty**

TrickleStar warrants to the original purchaser of the TrickleStar Product for 1 year, that the Product shall be free of defects in design, assembly, material, or workmanship, and will repair or replace, at its option, any defective product free of charge. Email a warranty claim to us at warranty@tricklestar.com

Be prepared to provide the following information:

- Product part number of the product
- The date of the occurrence.
- Where and when you purchased the product.
- A copy of original receipt.

A Customer Service Representative will then instruct you on how to forward your product and receipt and how to proceed with your claim.

### **Copyright and Disclaimer**

© Copyright TrickleStar Ltd. All rights reserved. TrickleStar® is a registered trademark of TrickleStar Ltd. All other trademarks are the property of their respective owners.

Disclaimer: TrickleStar reserves the right to change specifications or designs described in this manual without notice and without obligation. Any typographical, clerical or other error or omission in this document or other documents or information issued by TrickleStar shall be subject to correction without any liability on the part of TrickleStar without notice